# Лабораторная работа № 6

Тема: Формирование рисунков в растровом редакторе Paint.

Цель работы : Получить практические навыки формирования растровых рисунков.

# Порядок выполнения работы

- 1. Ознакомиться с методическими указаниями.
- 2. Включить компьютер. Загрузить систему Windows. Запустить редактор Paint.
- 3. Выполнить залание.
- 4. Сдать работу преподавателю.

### Методические указания

Графические изображения создаются, как правило, графическими редакторами или вводятся при помощи специального устройства — сканера. Существует большое количество графических редакторов, обладающих разными возможностями. Редактор Paintbrush может быть использован для создания и редактирования несложных графических изображений. Редактор редактирует и сохраняет растровые изображения. Созданные графические изображения могут быть записаны в файл в одном из графических форматов (РСХ, ВМР), включены с помощью технологии OLE в состав текстового документа или распечатаны на принтере.

Редактор *Paintbrush* занимает среди редакторов различных фирм далеко не первое место, однако он поставляется вместе с Windows и во многих случаях может быть успешно использован.

### Основное окно графического редактора

Запустить приложение *Paintbrush* можно из главного меню Windows Пуск/Программы/Стандартные/Paint. После запуска *Paintbrush* на экране появится основное окно графического редактора «Безымянный – Paint».

Основную часть главного окна приложения Paintbrush занимает поле редактирования, в котором вы можете создавать изображение — чертить линии, многоугольники, окружности, вводить текст и т.д.

С левой стороны от поля редактирования находится вертикальный прямоугольный блок кнопок, предназначенный для ускорения работы с редактором. С помощью этих кнопок производится выбор инструментов для рисования. Ниже кнопок расположен прямоугольник с линиями различной ширины или типами прямоугольной и других областей. Здесь можно выбрать вариант, чтобы область чертилась только контуром, контуром с заливкой или областью без оконтуривания. Для выбора соответствующей толщины линии или типа области достаточно установить указатель мыши на соответствующую линию и нажать левую кнопку мыши. Требуемый вариант будет выделен.

| な □               |  |
|-------------------|--|
| <b>N</b><br>o     |  |
|                   |  |
| ø<br>А            |  |
| A<br>r.           |  |
|                   |  |
| $\mathbb{Z}$<br>m |  |
| $\circ$ $\circ$   |  |
|                   |  |
|                   |  |
|                   |  |
|                   |  |
|                   |  |
|                   |  |

Puc. \_. Главное окно графического редактора Paintbrush

В нижней части главного окна *Paintbrush* отображается цветовая палитра. Из этой палитры можно выбирать цвет границы изображаемых объектов (геометрических фигур)

и цвет, используемый при заполнении объекта (цвет фона). По умолчанию все линии изображаются черным цветом, а для заполнения используется белый цвет. Цвет фигуры выбирается левой кнопкой «мыши», а фона правой.

Если вы желаете увеличить размер отображаемого поля редактирования следует воспользоваться меню <Вид> (View).

Чтобы удалить блок с кнопками и блок определения ширины линии/типа блока, удалите знак галочки, отображаемый перед строкой <Набор инструментов> (Tools).

# Создание нового изображения

Сразу после запуска Paintbrush можно начинать рисовать изображение. Однако в некоторых случаях размер поля редактирования, устанавливаемый по умолчанию, слишком мал или наоборот, слишком велик.

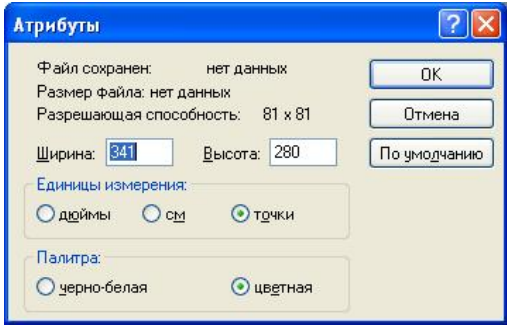

Puc. Диалоговая панель Атрибуты (Image Attributes)

В окне редактирования <Ширина> (Width) введите ширину, а в поле <Высота> (Hight) – высоту поля редактирования. Ширина и высота будут определяться в единицах измерения, установленных переключателем <Единицы измерения> (Units).

# Создание изображения

Выберите из блока кнопок объект, который вы желаете нарисовать, и нарисуйте его. Назначение различных кнопок лля созлания изображения следующее:

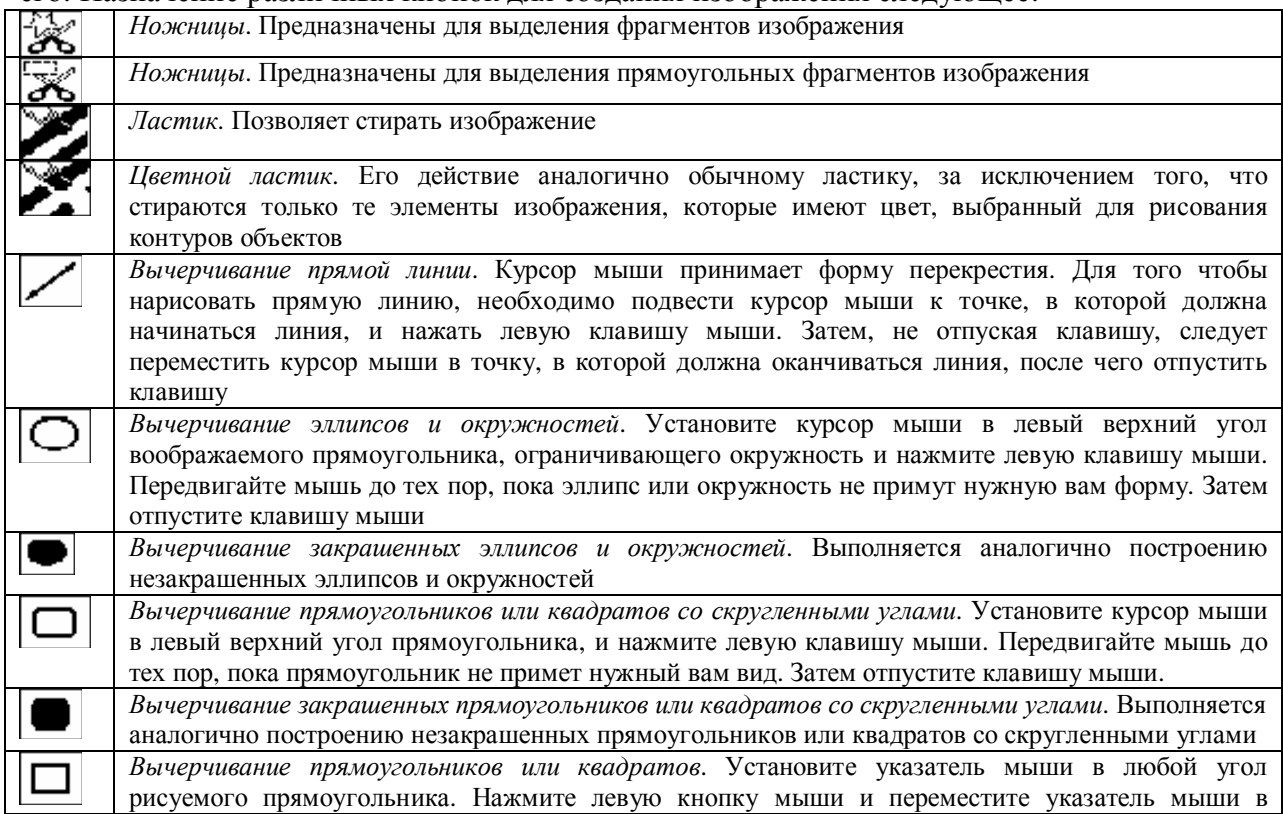

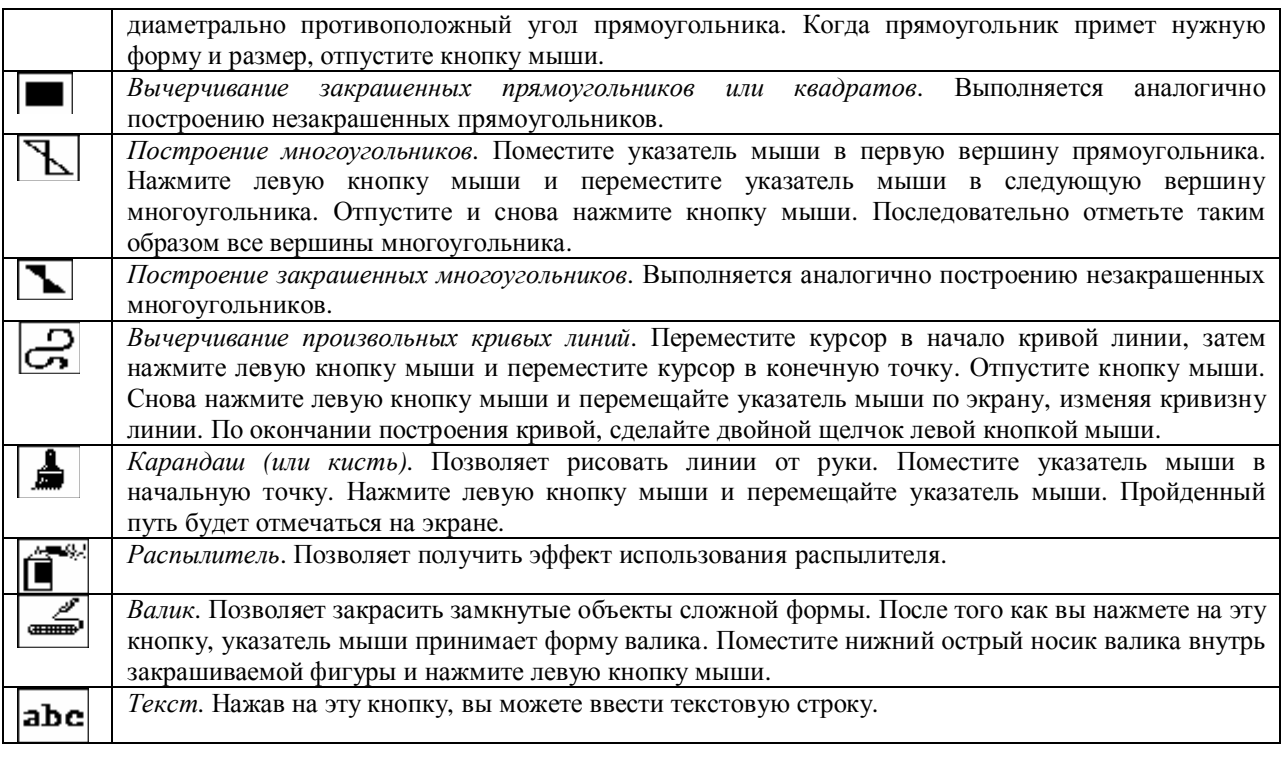

### Сохранение изображения

Окончив редактирование изображения, его можно записать в файл в одном из графических форматов. Для этого выберите из меню <Файл> (File) команду <Сохранить как...> (Save As). Помимо стандартных типов некоторые версии Paintbrush могут предлагать сохранение в форматах .JPEG, .GIF, TIFF и некоторых других.

### Редактирование изображения

Графический редактор *Paintbrush* имеет ограниченные возможности. Создать сложные изображения с его помощью достаточно сложно. Поэтому во многих случаях Paintbrush используется только для изменения уже существующих изображений. Эти изображения могут быть получены с помощью сканера и поставляемого вместе с ним программного обеспечения.

### Контрольные вопросы

- 1. Предназначение графических редакторов.
- 2. Отличительные особенности создания графических изображений в редакторах Paint *Brush* ɢ *Microsoft Draw.*
- 3. Основные элементы формирования графического изображения в редакторах.

### Залание

- 1. Запустить систему Windows.
- 2. Запустить графический редактор Paint Brush.
- 3. Изменить первоначальные размеры полотна на большие, например, 640×480 пикселей.
- 4. Создать изображение в графическом редакторе Paint Brush. Изображение должно содержать квадраты, эллипсы, линии, кривые и текст разного вида и цвета.
- 5. Сохранить изображение на диске (в своей папке на диске Н:).
- 6. Закрыть редактор Paint Brush.
- 7. Завершить работу Windows.